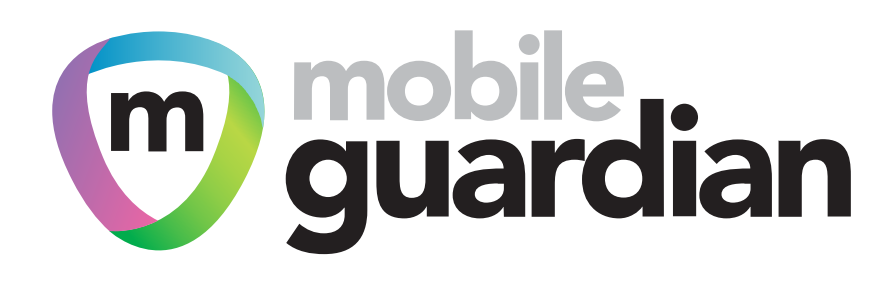

# Make the switch

Seamlessly migrate your iOS devices from an existing MDM provider to Mobile Guardian, using our helpful migration guide.

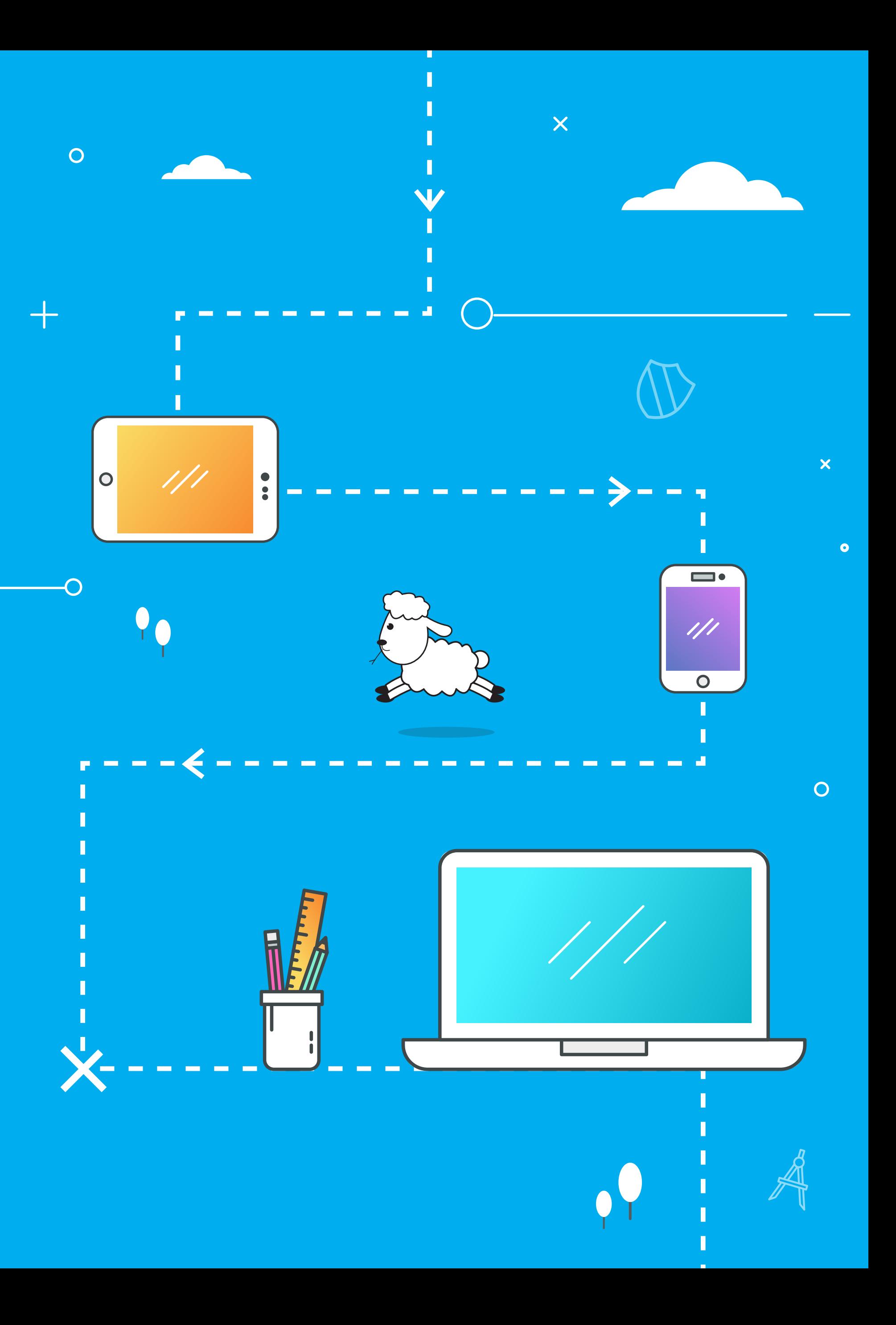

### It's a 3 step process:

**Upload certificates & tokens**

**2**

Many schools are encumbered with an outdated or enterprise MDM provider, yet feel locked in and unable to upgrade to a modern, education-centric MDM platform that far better suits their evolving requirements. The migration seems like a time-consuming task and can dissuade schools from moving to a more powerful solution.

Yet, switching MDM providers does not have to be a painful process. In fact, we've broken it down and made it as simple as possible. From planning your migration, to enrolling your devices, this guide ensures that all your bases are covered and that

> **Enroll your devices**

**3**

**Unenroll from your existing MDM**

**1**

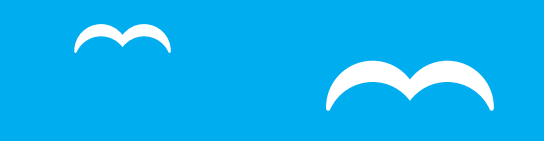

### Acronyms

There's a lot of jargon when it comes to mobile device management, and even more acronyms! To simplify things, we've created this handy acronym list.

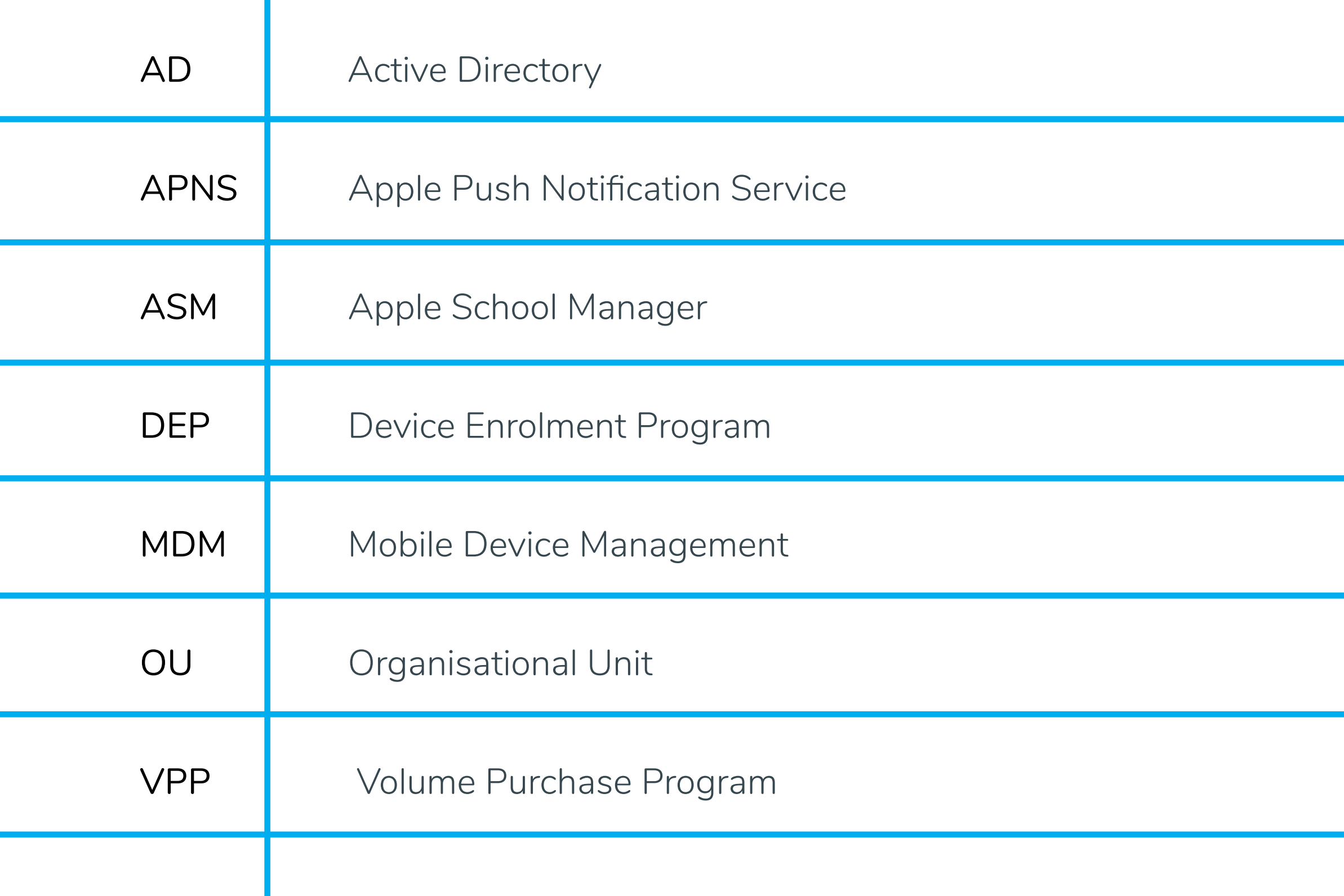

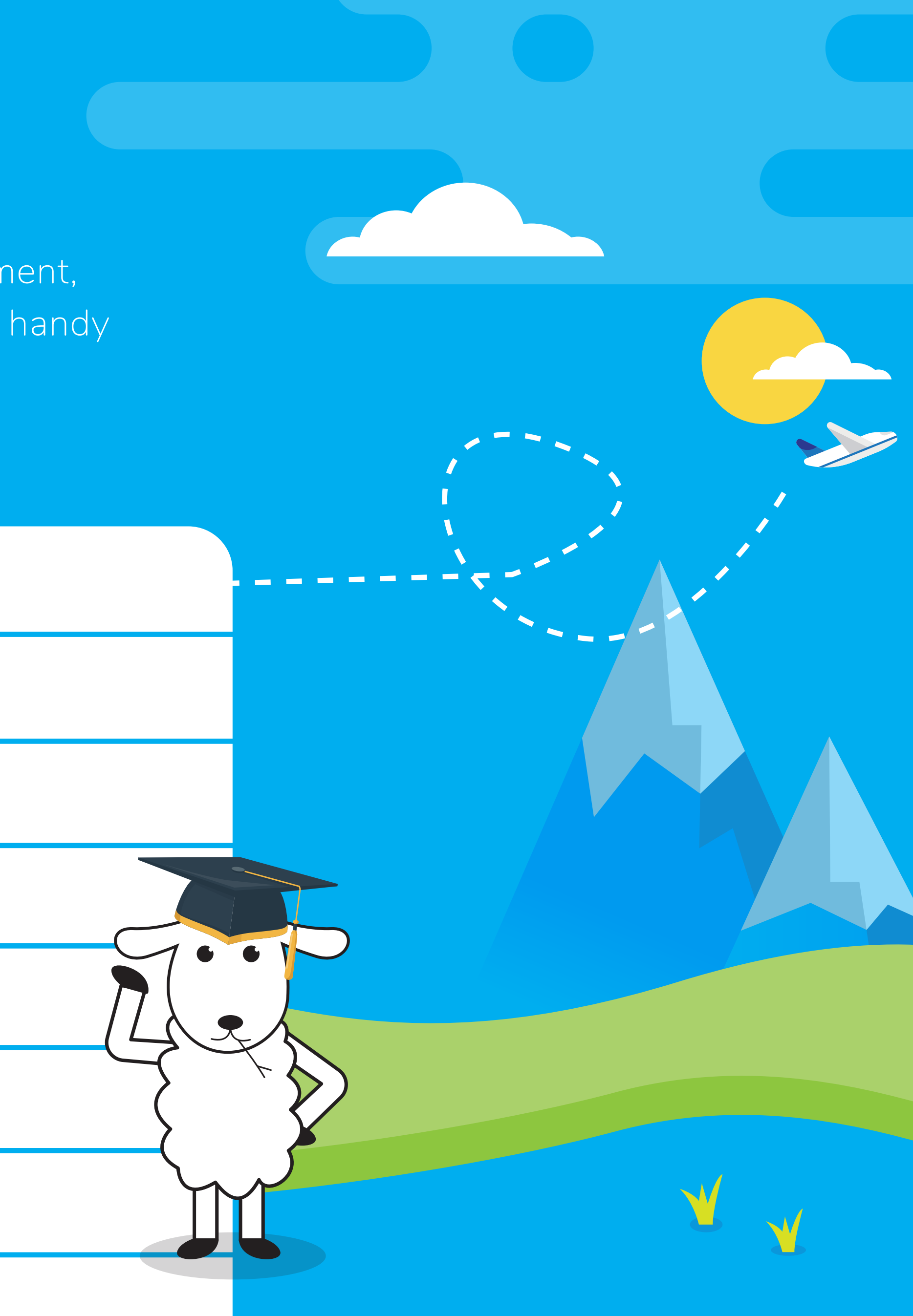

To make your MDM migration a seamless one, it's a good idea to plan ahead. To help you, we've identified the most common pain points you might encounter. After this quick read, and a migration planning session, you'll be prepared for almost anything. We've also included a handy MDM migration checklist at the back of this guide.

#### **Check and compare MDM features**

Every MDM platform has its own feature set and the Mobile Guardian MDM platform will most likely do things your old one cannot. Mobile Guardian has a number of different products catering from the smallest home school to the largest district. Please make sure you are on the most suitable package (and understand all the features) before you start the migration.

#### **Decide how you'll enroll devices**

If using Apple School Manager or Apple's Device Enrollment Program (DEP), you'll be able to automatically enroll and setup new devices remotely. Simply login to the DEP portal, create a new MDM Server called Mobile Guardian and move each device across. Try to do this at least 24 hours before the migration as even though the Apple servers handle the changes relatively quickly, it isn't instantaneous.

### 1. Plan your migration

#### **Decide how to handle device wipes**

If moving devices between MDM vendors, you'll need to wipe them. Investigate whether your current MDM provider allows you to do this remotely. If not, you'll need to wipe the devices manually. This is a necessary step, but it will be worth it in the end when you have a clean, updated and consistent device ready for app installation. We suggest you carry out the migration at the end of the school term. Do the migration class by class and get the students or teachers involved to save time.

#### **Double-check your certificates**

We all know what they say about the best laid plans of mice and men, so be prepared that some things might not go exactly to plan. Build some time into your plan to accommodate delays caused by unforeseeable problems.

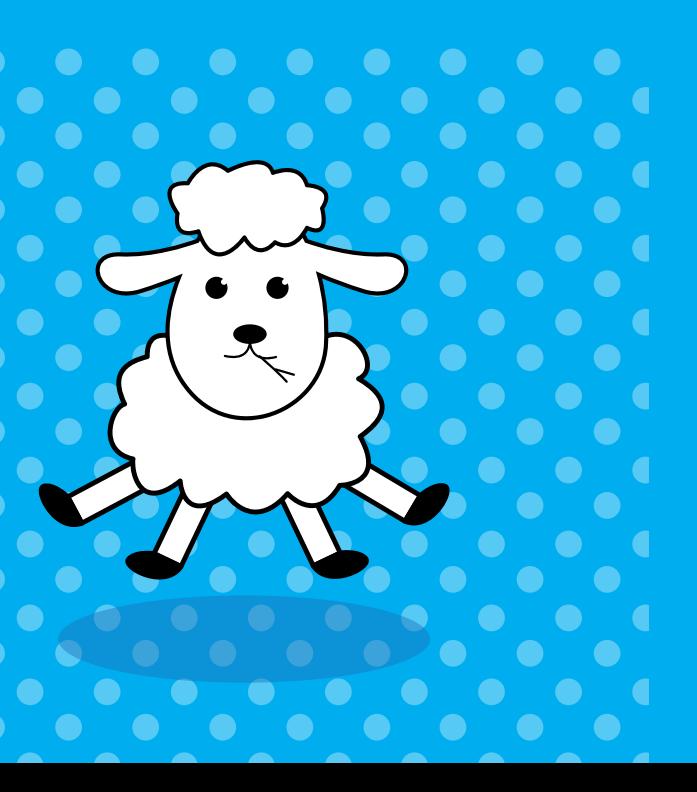

 $\star$ 

- When you move to your new Mobile Guardian platform, you'll need
- to move to a new MDM server. Ensure you've got all the required
- certificates, like your APNS certificate before making the move.
- In case you have not updated your APNS certificate in a while,
- we give you a refresher later in this guide."

#### **Plan for the unforeseeable**

#### **Do you use VPP to push apps?**

Apple's Volume Purchase Program (VPP) uses a token to synchronise application licenses between the App Store and your devices that are managed with an MDM Server. We strongly recommend creating a new VPP token as part of the migration to avoid synchronisation issues with your old MDM provider. This is a good opportunity to clean up and revoke outstanding VPP licenses. Do the prep work and stay two steps ahead.

### Your Migration Timeline

Get introduced to our Technical Team

#### Create your APNS certificate

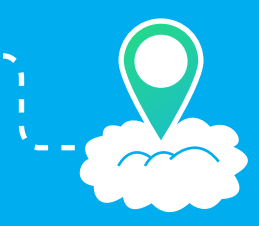

 $\bigodot$ 

#### Migrate your VPP licenses

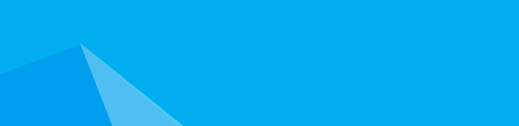

#### O Choose Mobile Guardian

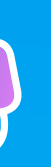

#### O Open Mobile Guardian

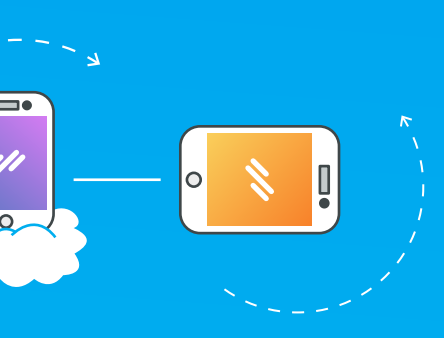

Enroll devices & complete your migration

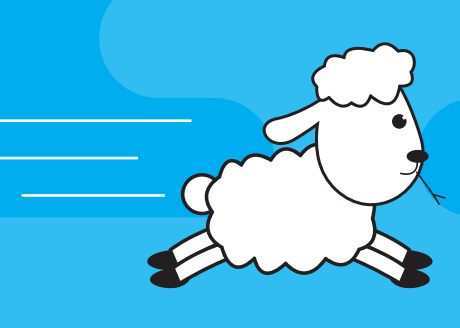

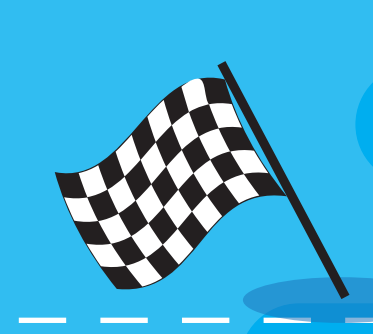

Create new MDM server in ASM or DEP and download token.

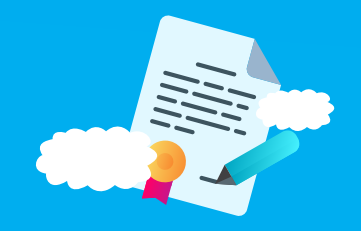

 $\mathbf{m}$ 

 $\overline{O}$ 

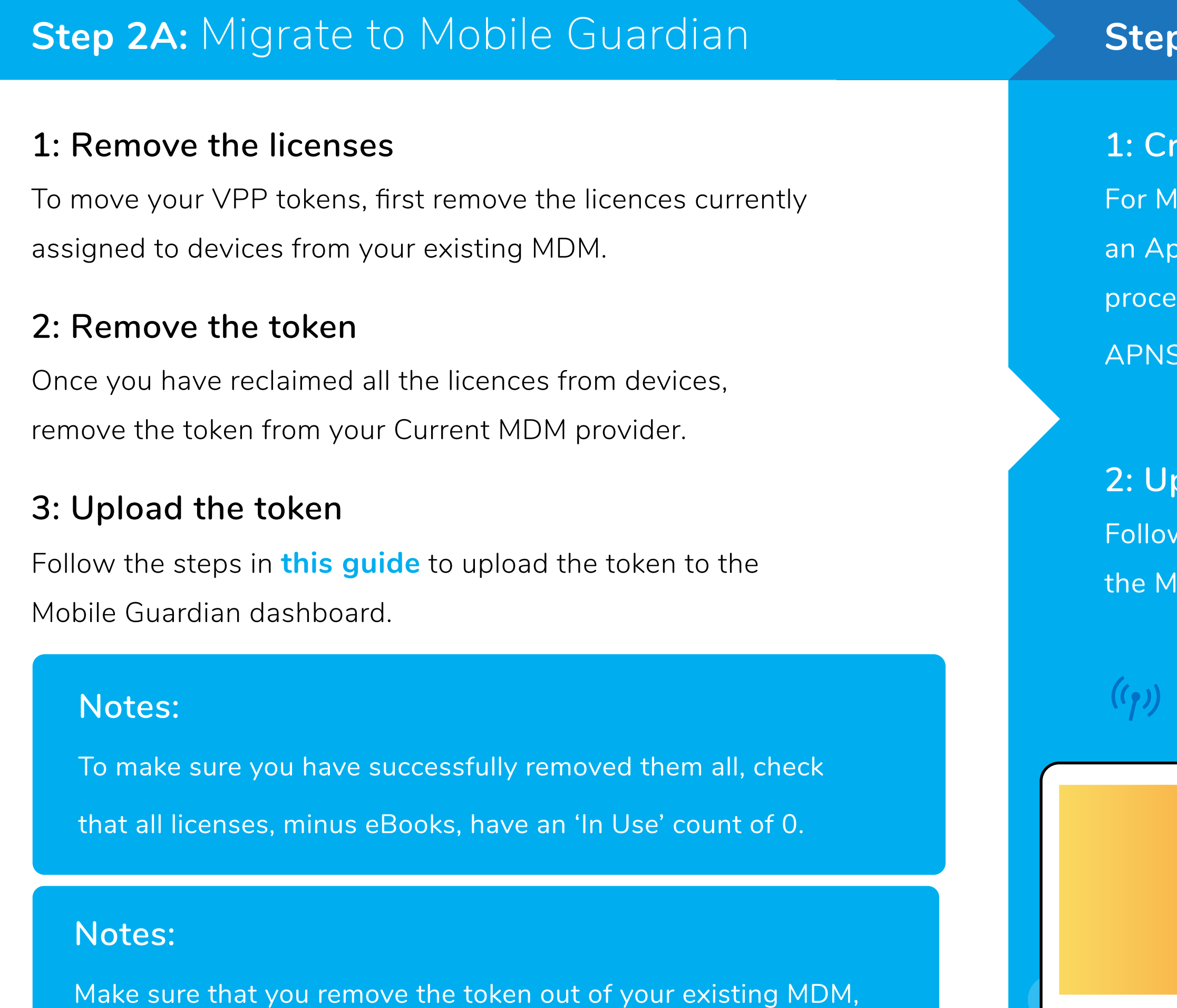

#### **2: Upload the certificate**

 $\,$  HHH

https://help.mobileguardian.com/holp.mobileguardian.com/holp.com/help.mobileguardian.com/help.com/help.com/help Iobile Guardian dashboard.

otherwise you will experience issues with your VPP licensing.

#### **Step 2B:** Create and upload your APNS certificate

#### **12: Create your APNS certificate**

Iobile Guardian to communicate with your devices, you will need ople Push Notification Service (APNS) certificate. This is a quick ess and you will need to have an Apple ID in order to generate your APNS. If you do not have an AppleID, please create one here. Apple.

 $\overline{O}$ 

#### **Step 1:** Unenroll from your existing MDM

With your plan in place, and if needs be, your devices on hand, you can start un-enrolling them from your current MDM. You can remove them using Apple's School Manager or DEP program, or follow a more manual process.

#### **Move your devices**

#### **Sync your devices**

- 1. Create a new MDM server in your Apple School Manager account
- 2. Link the server to your Mobile Guardian dashboard
- 3. Move your devices from existing MDM to Mobile Guardian
- 1. Enroll your devices with Apple Configurator 2
- 2. Connect your device and follow the steps outlined **https://help.mobileguardian.com/hc/en-using-dian.com/hc/enrolling-dian.com/hc/enrolling-an-ios-device-using-a**

From iOS11 it is also possible to add devices which were not purchased directly from Apple to your DEP account. This is achieved by using Apple Configurator 2.5 and **https://wobileguardian.com/holder/depthesesteps.com/holder/depthesesteps.com/holder/dep-using-configuration-2-5** 

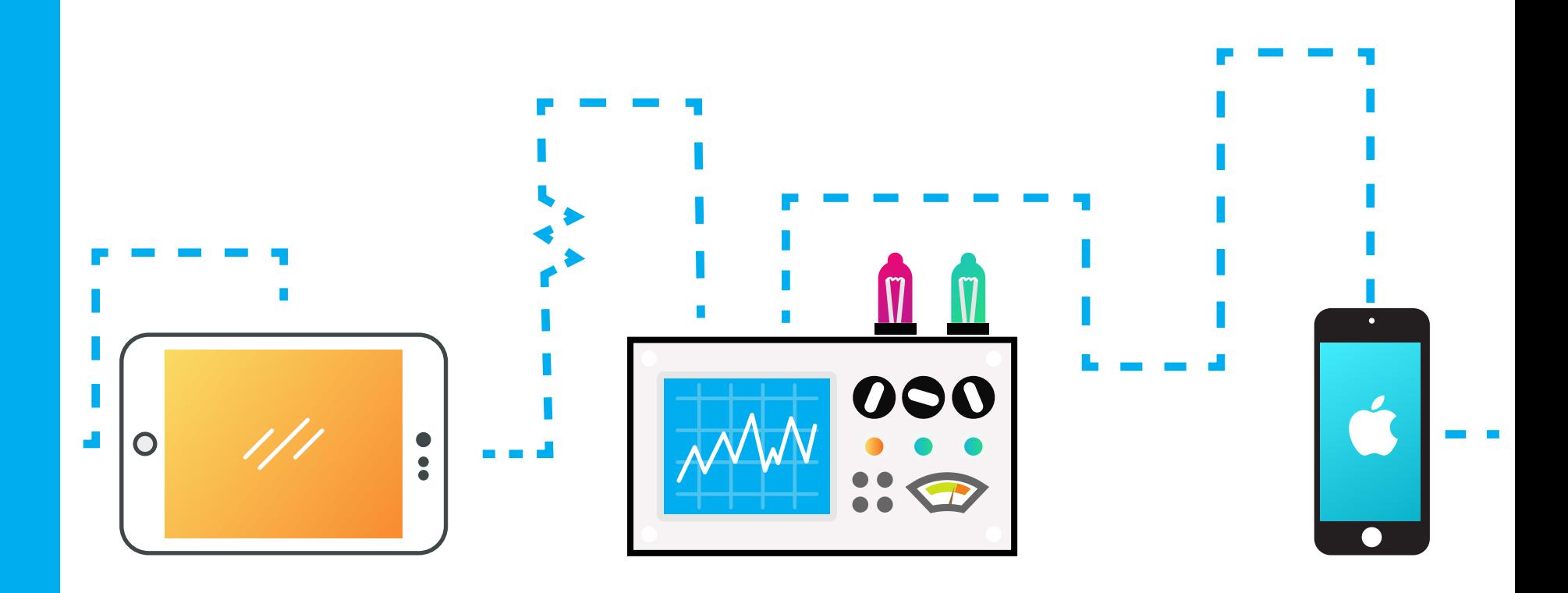

#### **Step 3 - Route A: Use Apple School Manager or DEP**

#### **Enrol**

Location services must be enabled to use location-based features on the Mobile Guardian dashboard such as device location / geofence based profiles For a detailed guide on creating your Mobile Guardian MDM server within Apple School Manager **CLICK HERE.** And the set of the set of the set of the set of the set of the set of the set of the set of the set of the set of the set of the set of the set of the set of the set of the set of the set

#### **Using Apple Configurator 2.5**

#### **Notes:**

1. On the Mobile Guardian dashboard, sync your devices 2. The greyed-out devices will now be visible in your dashboard 3a. If your existing MDM allows you to remotely wipe the devices, do so. They will then reboot and pick up the Mobile Guardian configuration. 3b. If not, enable "Erase all content and settings" on existing MDM

and then navigate to General > Reset > "Erase all content and settings" on device.

4. On device restart, go through the initial screens\* until you get to the Home

Screen with the apps

Go to: Settings > iOS MDM settings > DEP

Go to: Settings > General > Erase all content and settings, to do an on-device wipeOn device restart, go through the initial screens\* until you get to the Home Screen with the apps

### Your Migration Checklist:

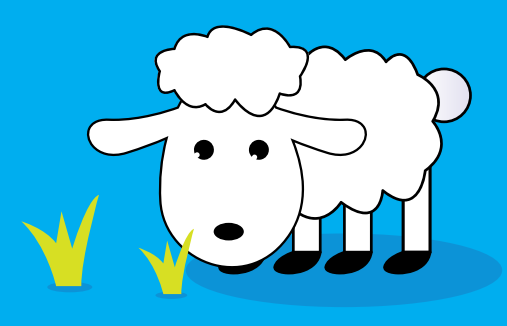

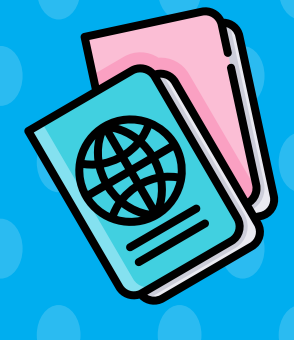

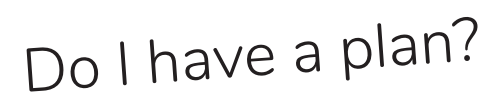

Do I know which directory services need to be configured?

Have I rewritten API scripts if necessary?

Got a plan to enrol supervised devices?

What about enrolling unsupervised devices?

Do I know how I'm going to wipe devices?

Have I decided on a date to carry out the migration?

If necessary, have I communicated the plan to teachers and students?

Have I got my Apple ID to create my APNS?

Have I got my APNS certificate?

Do I know how I'm celebrating when this is done?

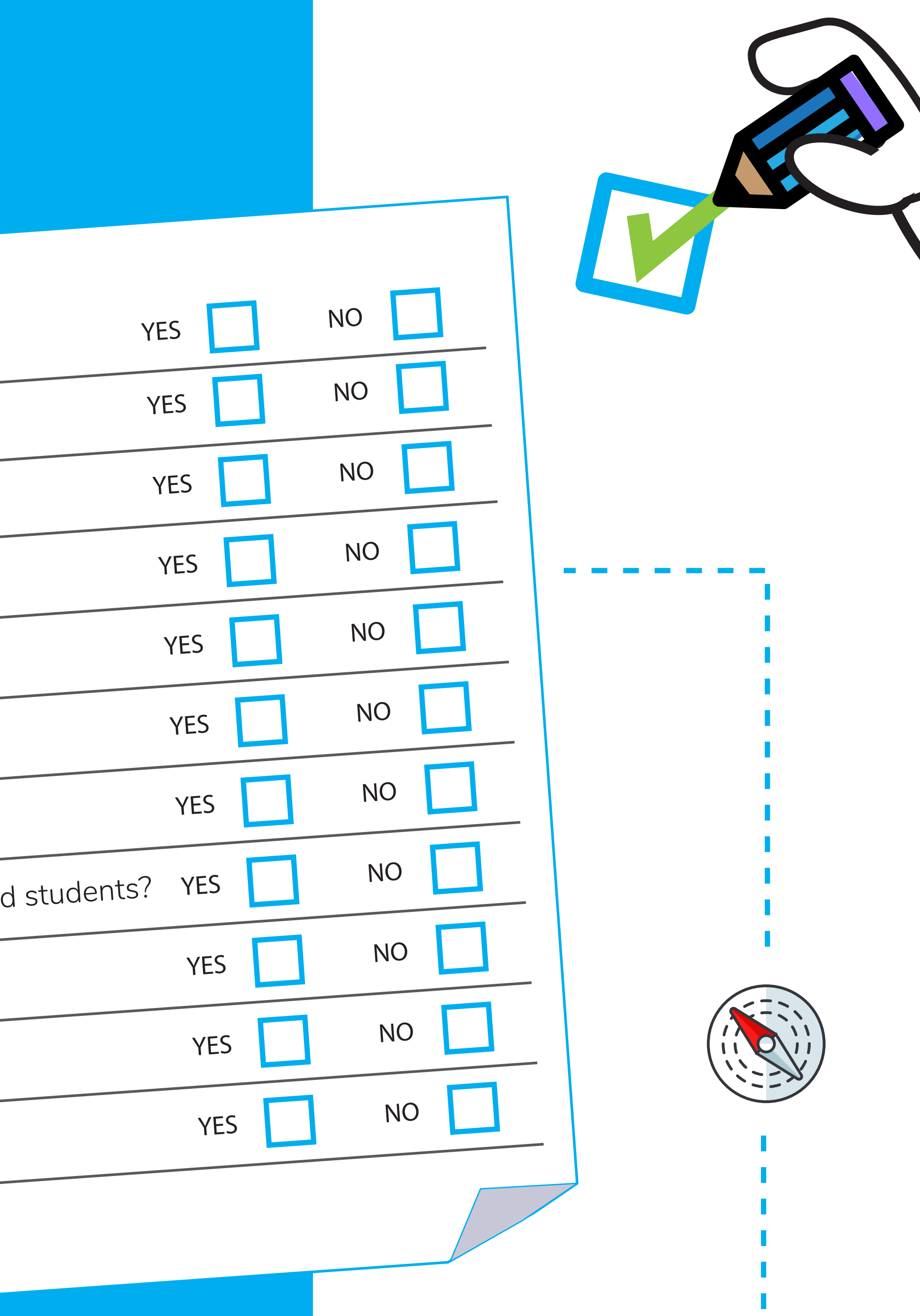

## Migrate to an MDM that's designed for education

We hope that this guide shows you that switching MDM providers isn't a painful process. You don't need to feel locked into a provider that isn't meeting your needs. It's actually simple to switch to a powerful MDM that does everything you need it to, and more.

With multi-OS support, easy-to-use teacher and parent controls, as well as zero-day support for all relevant features, you certainly won't look back once you've switched to Mobile Guardian.

What's more, our friendly Mobile Guardian technical team will be on-hand during every step of the migration to make sure you're up and running, as quickly as possible.

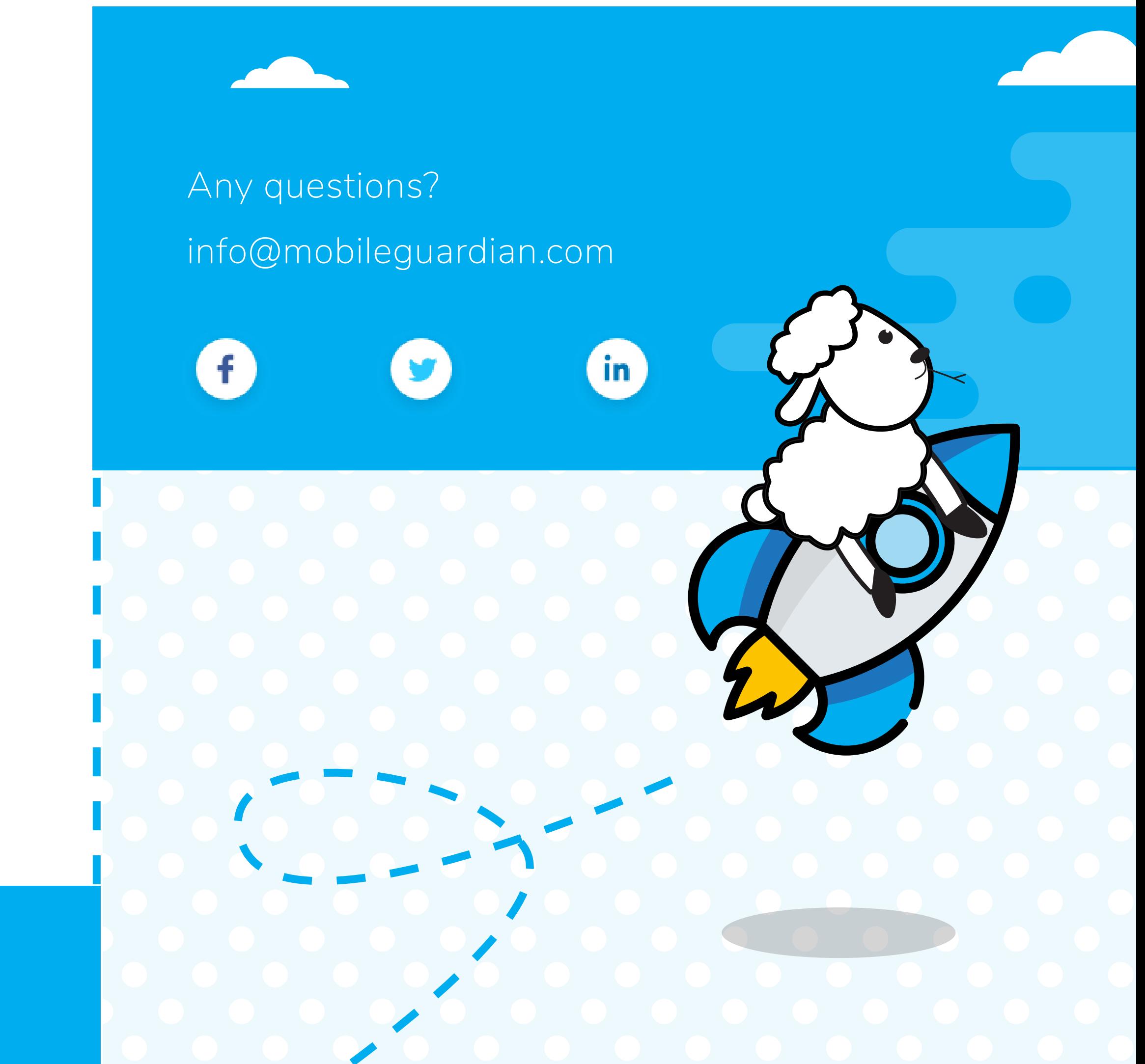